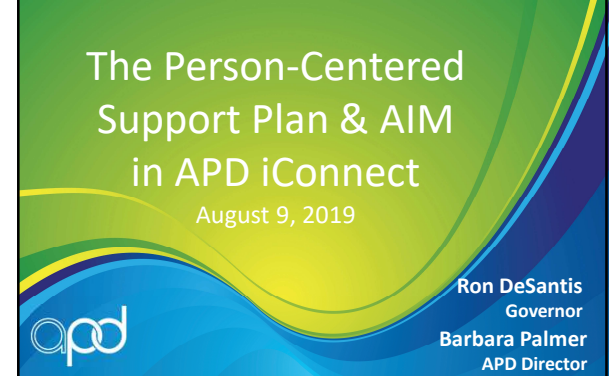

#### Important Points Regarding the Person-Centered Support Plan (PCSP)

- APD developed and implemented a new PCSP format in 2018
- This webinar does not replace the online training for the PCSP located on the **Support** Coordination page of the APD website.
- While WSCs have been encouraged to use the new form, it will be required effective the date of Rollout 2 of APD iConnect

#### Key Functionality in APD iConnect

- APD iConnect brings with it the functionality of entering data one time and using it to complete additional forms.
	- Examples include
		- The QSI
		- Medications
		- Contacts

### Key Functionality in APD iConnect

- The APD iConnect Person-Centered Support Plan (PCSP) was designed to utilize data stored in other sections of the consumer's record
	- QSI
	- Medications
	- Contacts (Circle of Supports)

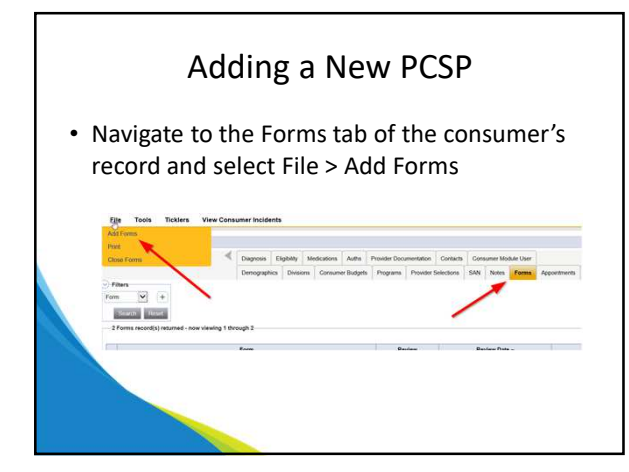

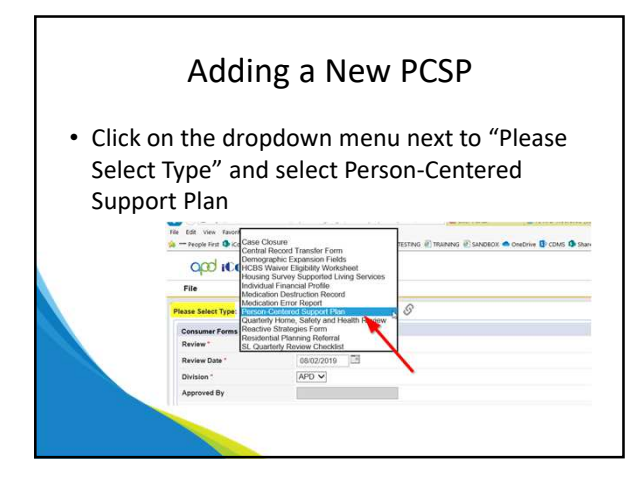

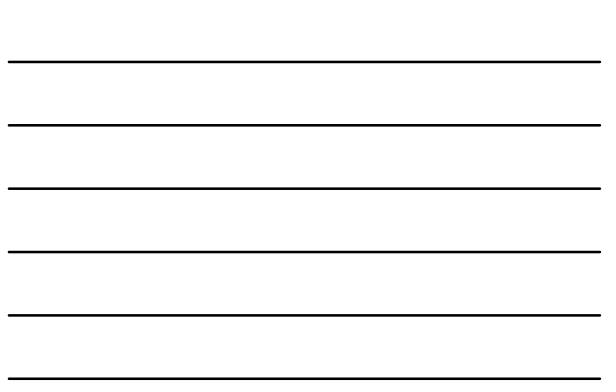

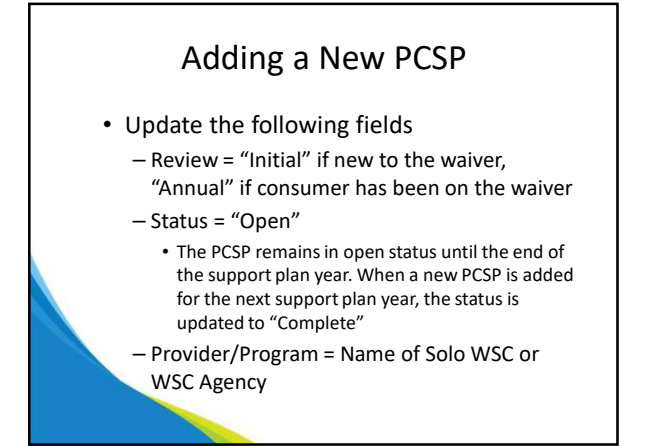

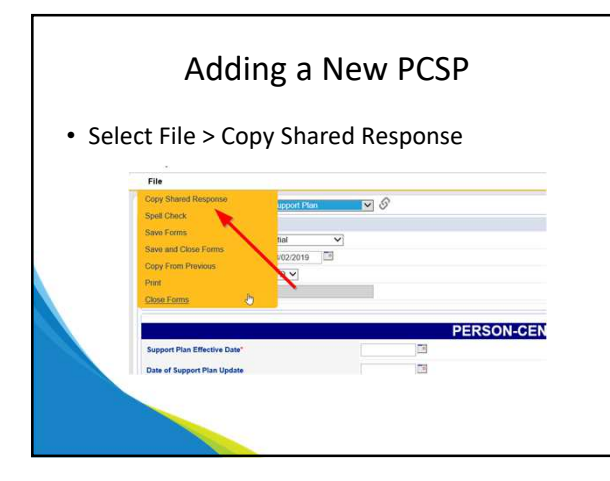

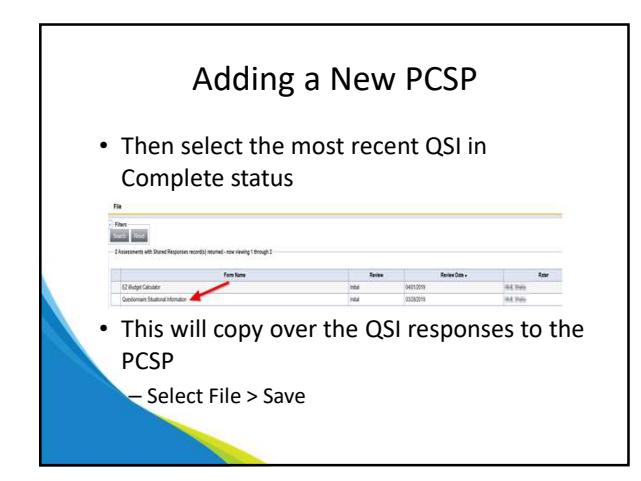

# Adding a New PCSP

- Complete the form per the Person-Centered Support Plan instructions on the APD website
- Certain sections allow the WSC to "pull" information from other sections of the consumer's record

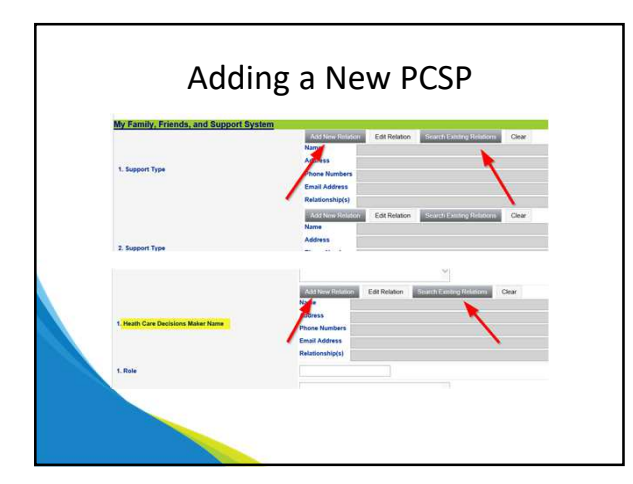

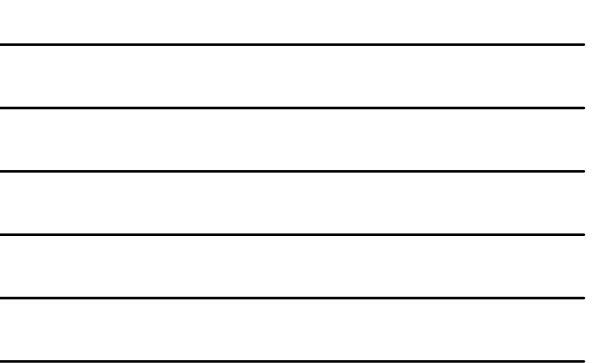

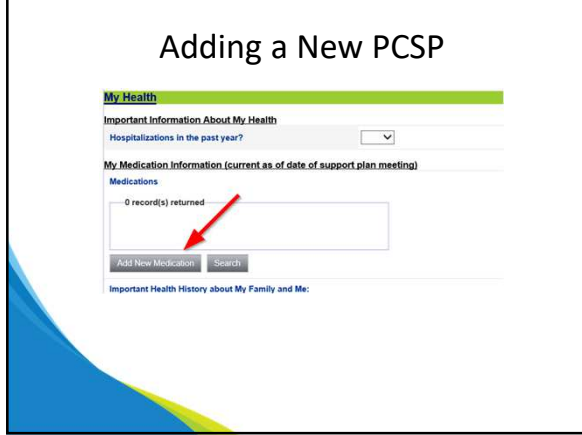

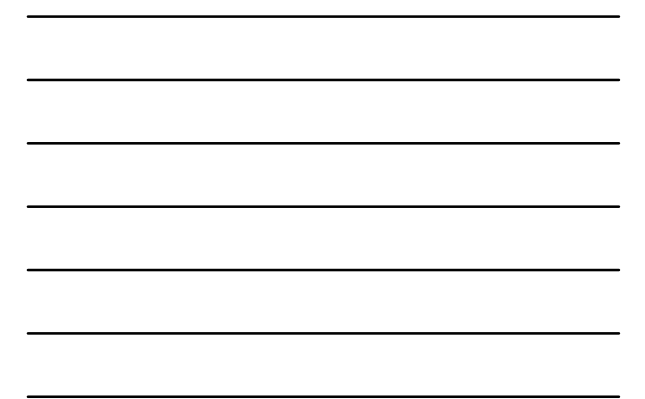

# Printing the PCSP

- Once the PCSP is complete, select File > Save Forms
- From the Reports menu, select Person-Centered Support Plan to generate the printable output of the PCSP

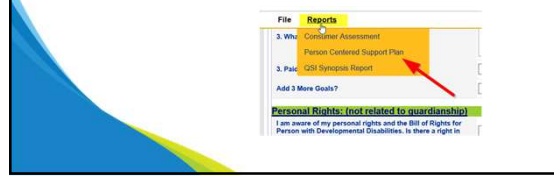

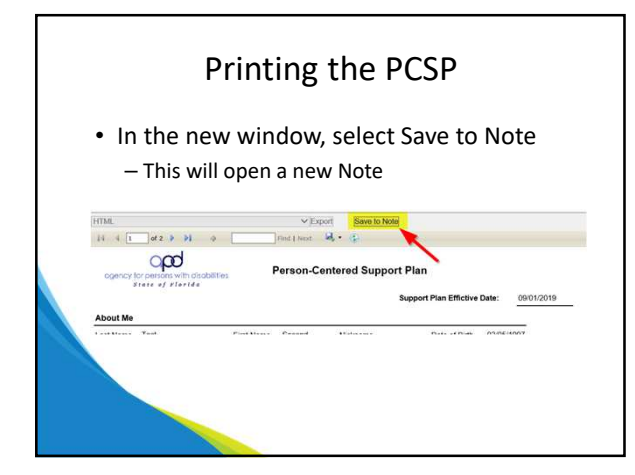

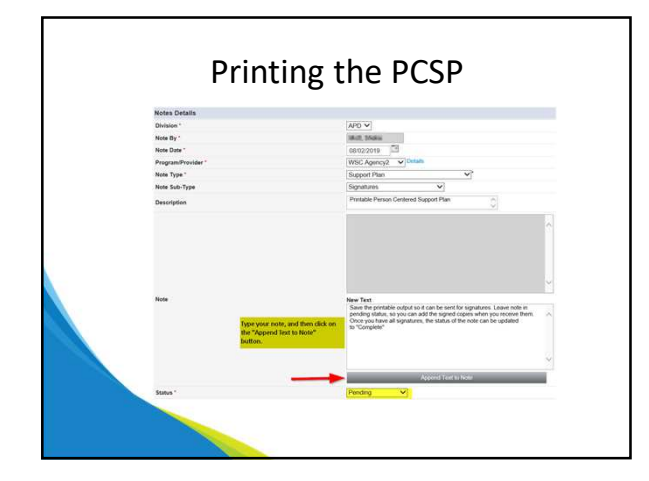

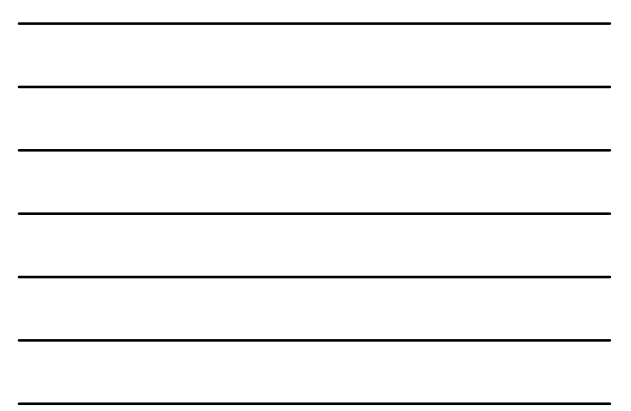

# Printing the PCSP

- When printing, if information is cut off, you may have to print in landscape
- Once providers are in APD iConnect, they will be able to access the PCSP from the consumer's record, but if they attended the meeting, you will still need their signature
- You can send the printed PCSP to the consumer, legal representative, and others via email to request signatures as you do now

### Completing the AIM

- The AIM form is tied directly to the consumer's Plan and Planned Services
- You cannot generate it until you have a created a Plan in at least Draft or Pending status
- The AIM can be exported to an Excel worksheet to take to the Support Plan or AIM meeting with the consumer

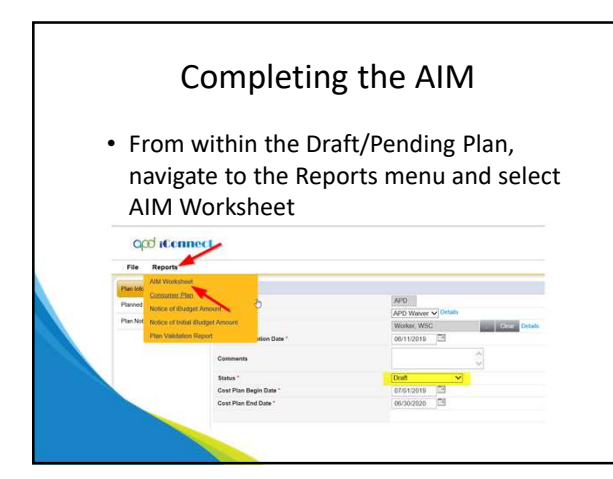

#### 6

# Completing the AIM

- This will open a new window
- Click on the disc icon, and select Excel

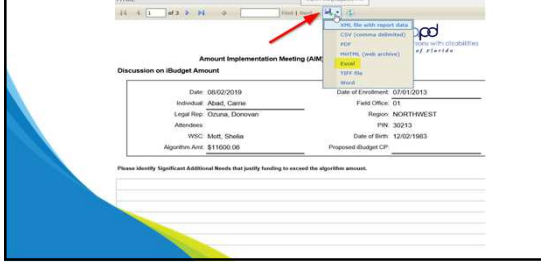

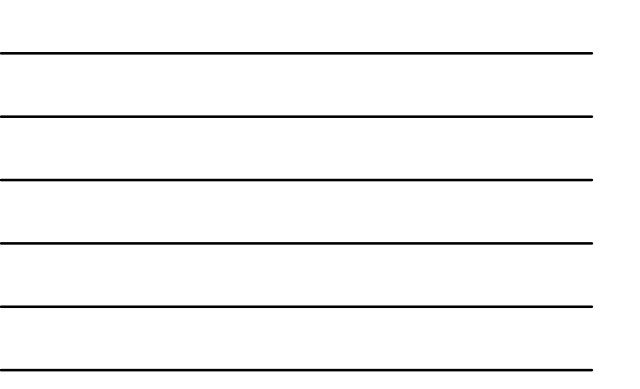

# Completing the AIM

- The AIM is exported to the Excel version that you are used to seeing
- Save it to your computer so you can edit it
	- You will notice some information is autopopulated
	- Each page of the AIM is a separate sheet in the Excel workbook that opens

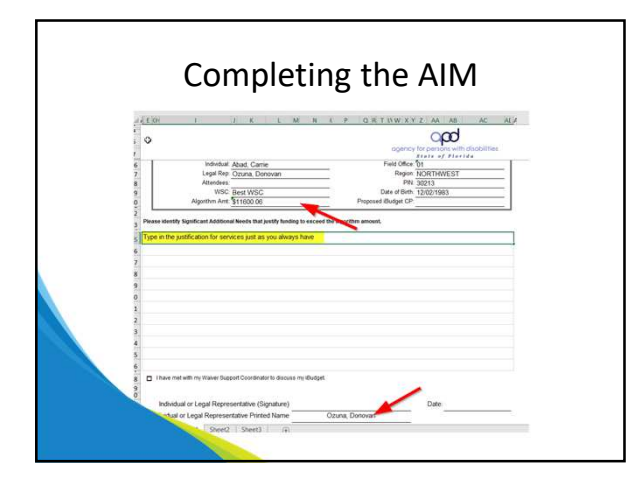

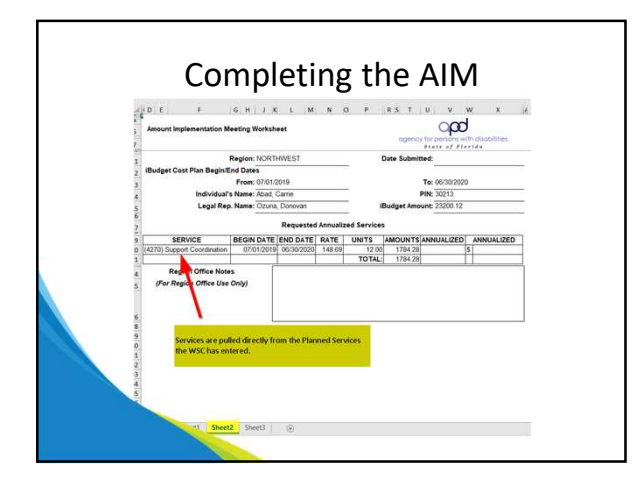

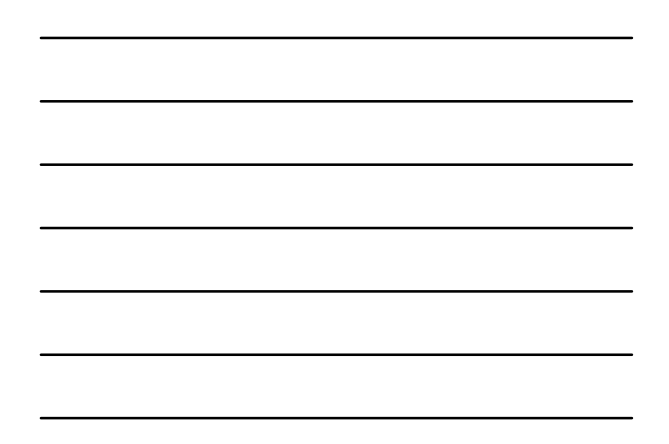

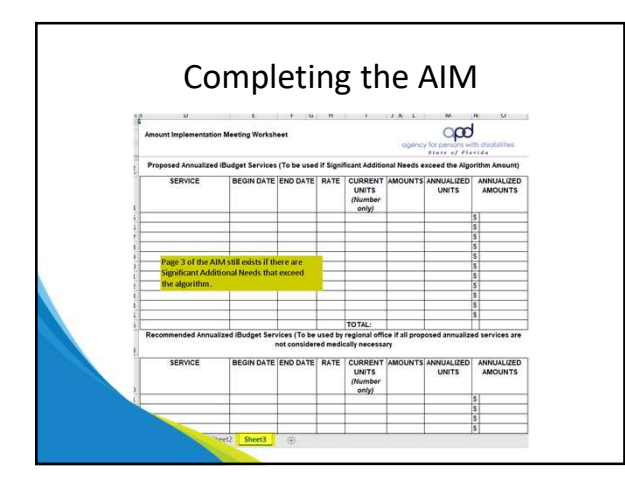

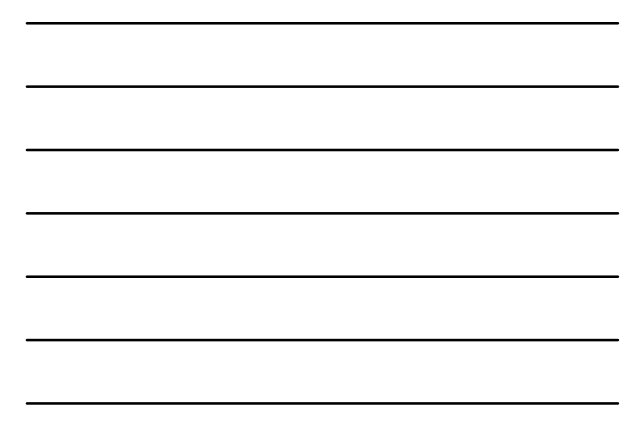

# Completing the AIM

- Once the AIM meeting is completed and you have received the required signatures, you can upload it and attach it to a note
- If consumer accepts the algorithm: – Note Type = AIMs / Subtype = Submit to Region – Add Waiver Liaison as Note Recipient
- If consumer has Significant Additional Needs – Note Type = SAN / Subtype = Supporting Documentation
	- Initiate SAN request

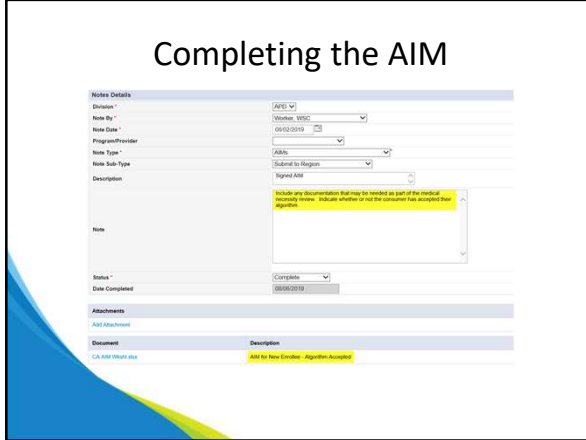

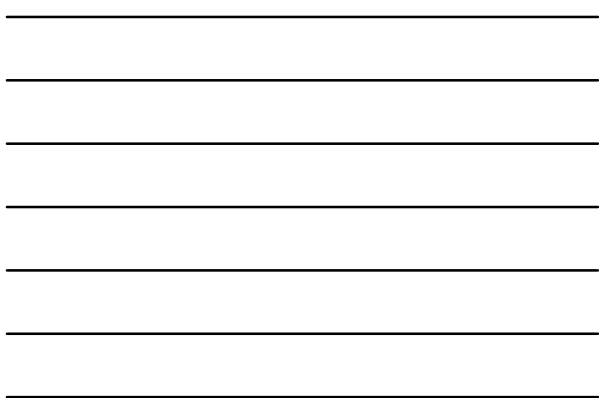

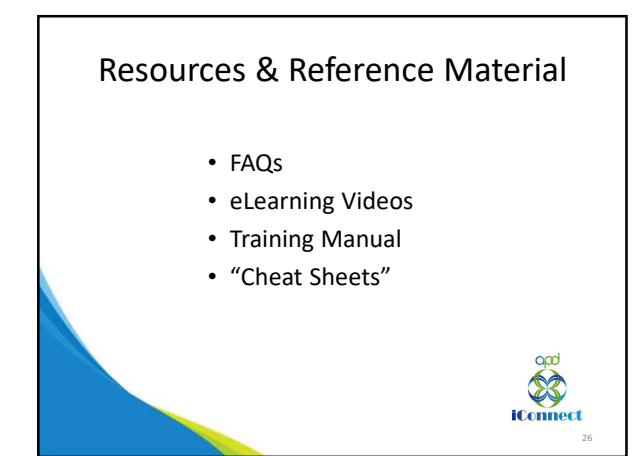

# Resources & Reference Material

- There is already an eLearning video regarding the PCSP
- Use your WSC Mini-Manual Financial Functionalities for more information regarding the PCSP and the AIM Worksheet

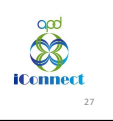

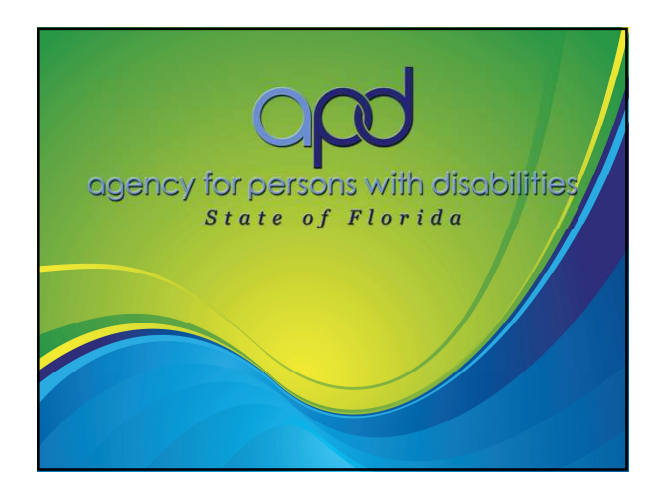